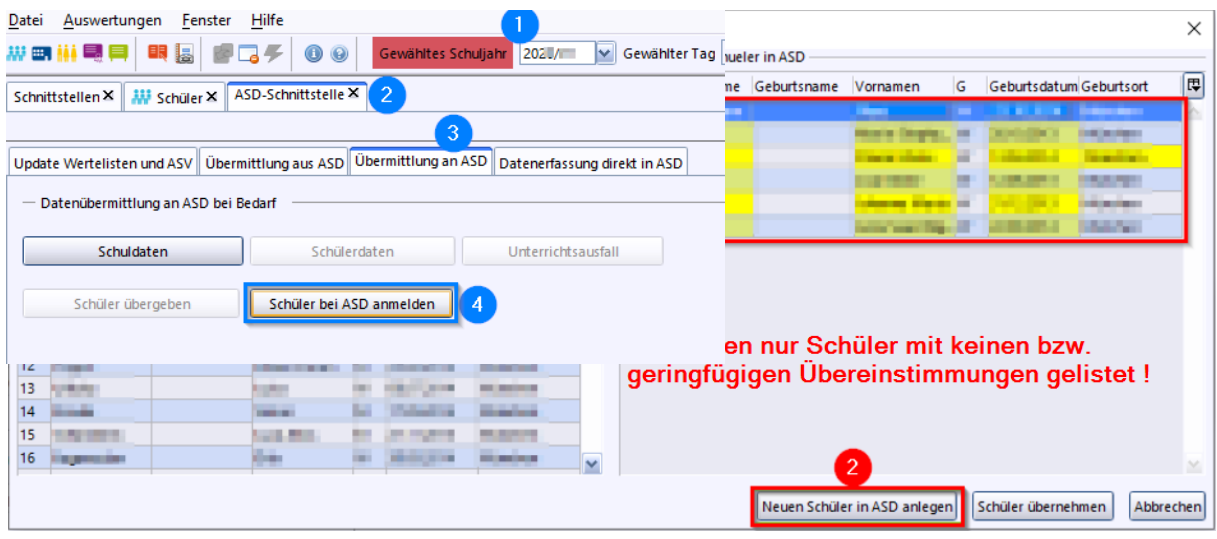

## Anleser:

Die Anmeldung von Schüler bei ASD ist ein Vorgang, der zu verschiedenen Zeitpunkten im Schuljahr notwendig ist. Wir empfehlen einen sorgfältigen Umgang mit der Maske *Schüler bei ASD anmelden*, um die Erzeugung von Schülerreferenzverdoppelungen zu vermeiden.

## Anleitung:

Um die Schüler bei ASD anzumelden, gehen Sie bitte wie folgend beschrieben vor:

Nun erscheint folgende Meldung:

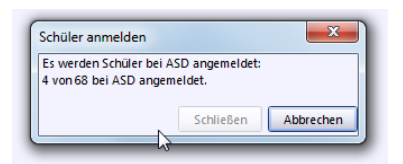

Im Anschluss öffnet sich die Auswahlmaske mit den *gefundenen Schülerdatensätzen in ASD bzw. in der Schule*. Markieren Sie in der linken Spalte jeden Datensatz einzeln und überprüfen Sie, ob Fall 1 oder 2 vorliegt. Bitte gehen Sie bitte bei der Fallunterscheidung **äußerst gewissenhaft** vor, um die Erzeugung von Schülerreferenzverdoppelungen zu vermeiden:

Prüfen Sie nun, ob es in einer Zeile der rechten Spalte **weitestgehende Übereinstimmungen** gibt.

## **Fall A: Keine Übereinstimmungen**

In der rechten Spalte wird **keine** Person gelistet, bei der die **Grunddaten** mit denen in der linken Spalte markierten Zeile **deutliche Ähnlichkeiten aufweisen** (1). Dies entspricht mit wenigen Ausnahmen dem Normalfall bei Schülern aus dem Meldestellenimport. Bitte wählen Sie in diesem Fall '*Neuen Schüler in ASD anlegen*' (2):

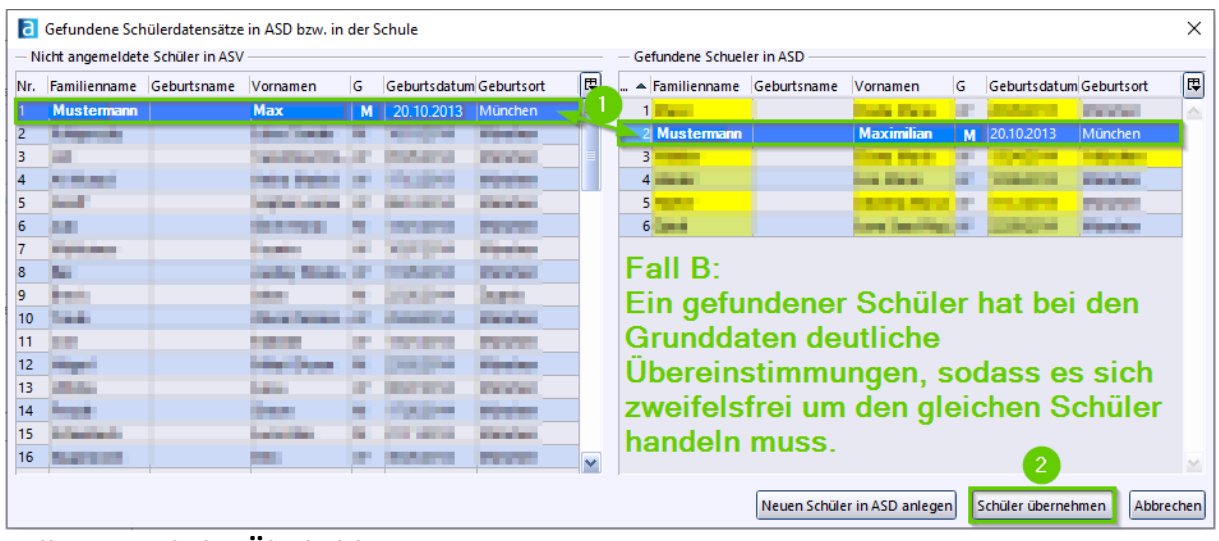

## **Fall B: Deutliche Ähnlichkeit**

In der rechten Spalte wird **ein** Datensatz gelistet, bei dem die **Grunddaten** mit denen in der linken Spalte markierten Zeile **weitestgehend übereinstimmen** (1). Es kann davon ausgegangen werden, dass es sich um denselben Schüler handelt. Klicken Sie in diesem Fall die entsprechende Zeile in der rechten Spalte an und wählen Sie '*Schüler übernehmen*' (2):

Es hat sich gezeigt, dass es eine Reihe von Abweichungen gibt, welche sich durch unterschiedliche Schreibweisen erklären lassen:

- Max  $\rightarrow$  Maximilian
- Hans-Dieter  $\rightarrow$  Hans Dieter
- Pfaffenhofen → Pfaffenhofen a.d. Ilm
- Bagdad→ Irak/Bagdad
- $\bullet$  ....